## **Stat/Transfer 6.0**

This program can be found on the delivered applications. Clicking on the program you get Figure 1.

Figure 1: Stat/Transfer initial window

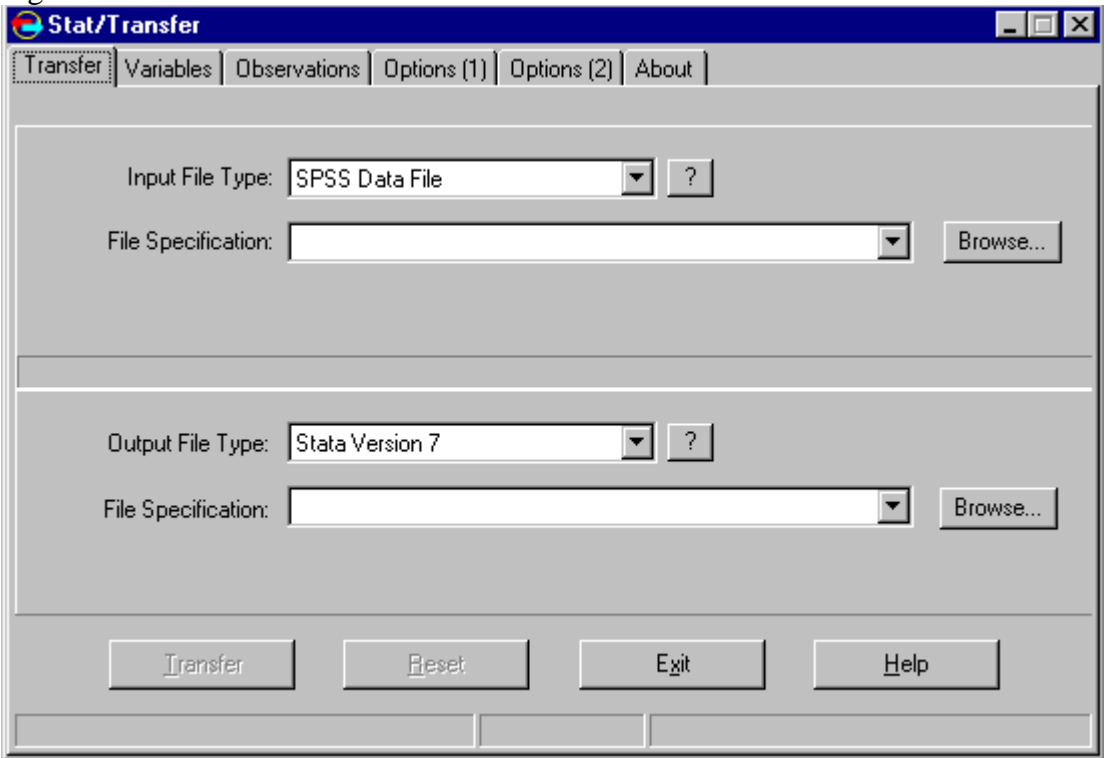

You are asked to supply the Input File Type. There are a wide variety of files that Stat/Transfer can read. The full listed is reported below (Ian Walker will be making Stata files available to you, other useful files are in bold):

1-2-3 Access ASCII - Delimited DBASE or Compatible EPI Info **Excel** FoxPro **Gauss** JMP **LIMDEP for Windows** Matlab Mineset Minitab

ODBC Data Source **OSIRIS** Paradox Quattro Pro SAS for Windows/OS2 SAS for Unix SAS Transport File S-PLUS **SPSS Data File** SPSS Portable File **Stata Statistica** SYSTAT

You select the appropriate Input File Type by scrolling down the list and highlighting the relevant one. Next you must supply the computer with the actual File Specification details. Clicking on Browse…. you get Figure 3.

Figure 3: File details

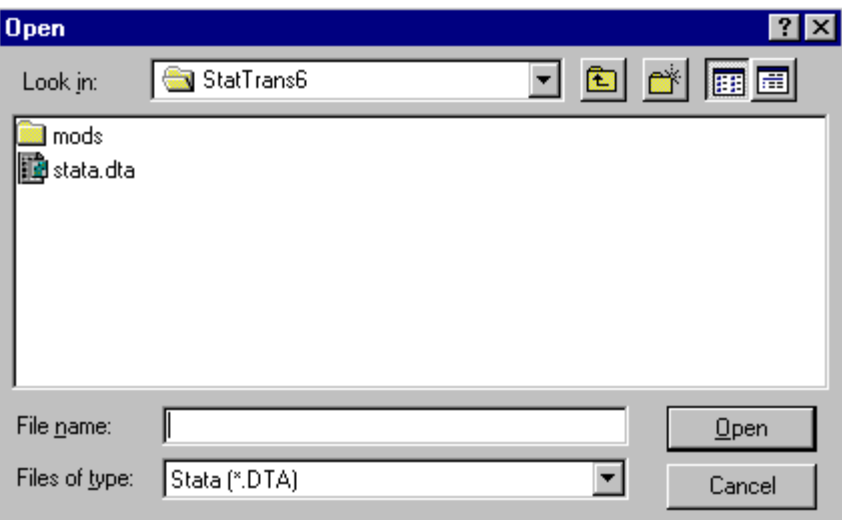

The operates in an identical way to all windows OPEN commands and enables you to navigate around the various drives and directories to find the relevant file. Click on the file when located. Next you must supply the Output File Type. The file types which Stat/Transfer can write to are essentially identical to those listed above although you do get the option of writing to different versions of data files, for example, Stata 6 or Stata 7. You then supply details on File Specification : in terms of where you want the transferred file to be written. You then end up with Figure 4.

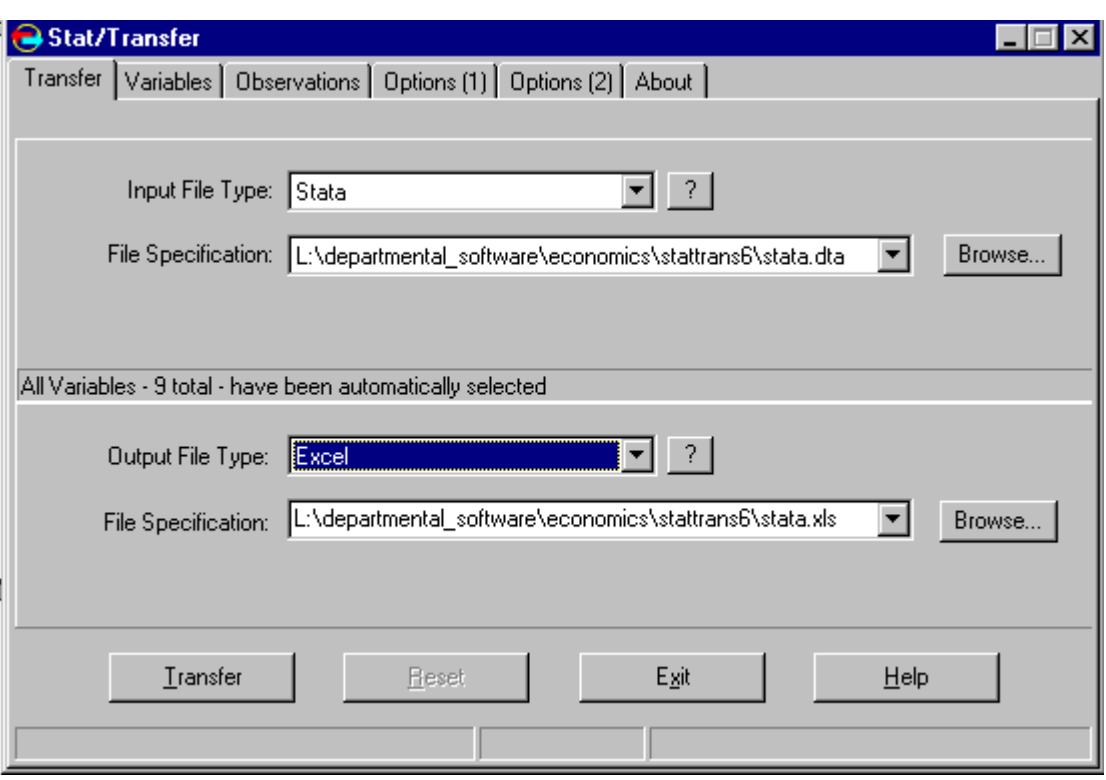

Figure 4: Completed Stat/Transfer details.

In the above case I am converting a Stata file to an Excel file. By default the program assumes you wish to transfer all variables on all individuals. If this is correct simple click on Transfer and then you have finished. However, the program does give you the option of transferring only a subset of variables on a subset of observations.

Clicking the Variables tab you get Figure 5. A tick in box alongside each variable indicates the variable has been selected to be transferring. In addition, you are able to inform the program of the format of each variable.

## Variable type

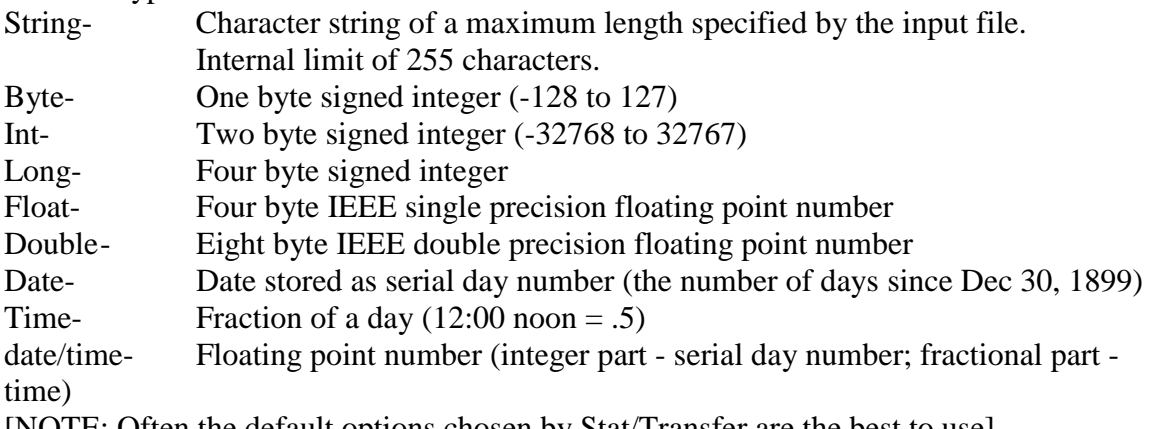

[NOTE: Often the default options chosen by Stat/Transfer are the best to use].

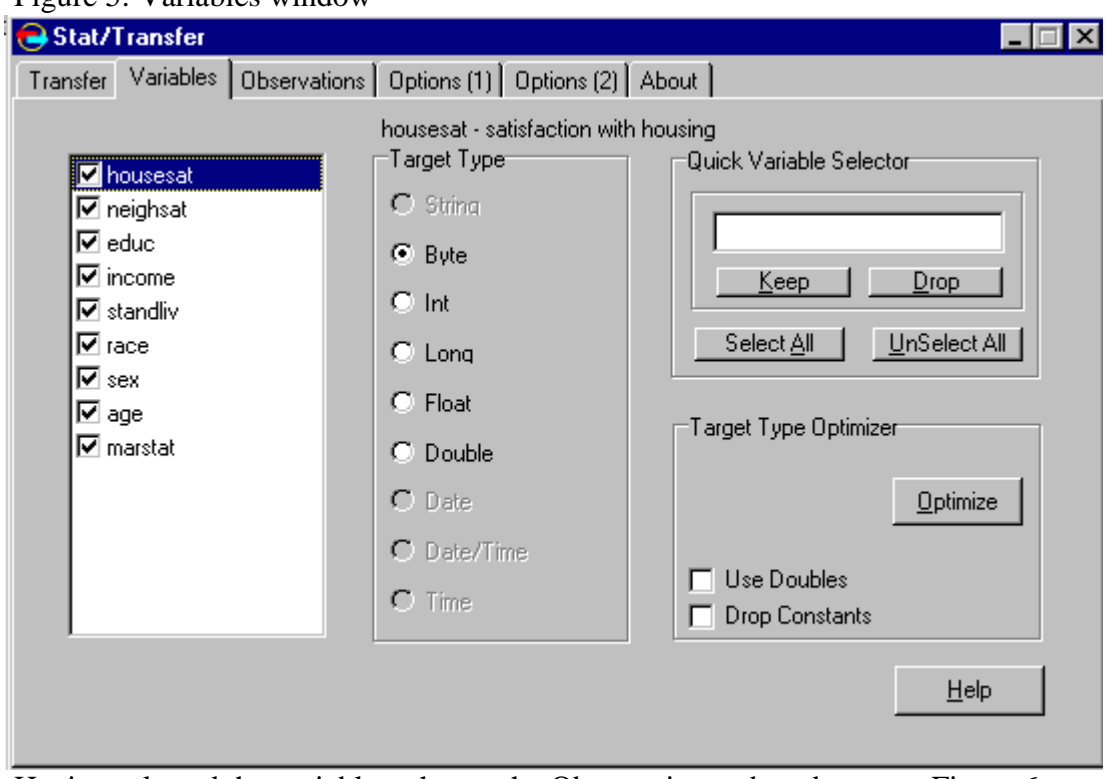

## Figure 5: Variables window

Having selected the variables, choose the Observations tab and you get Figure 6.

Figure 6: Observations window

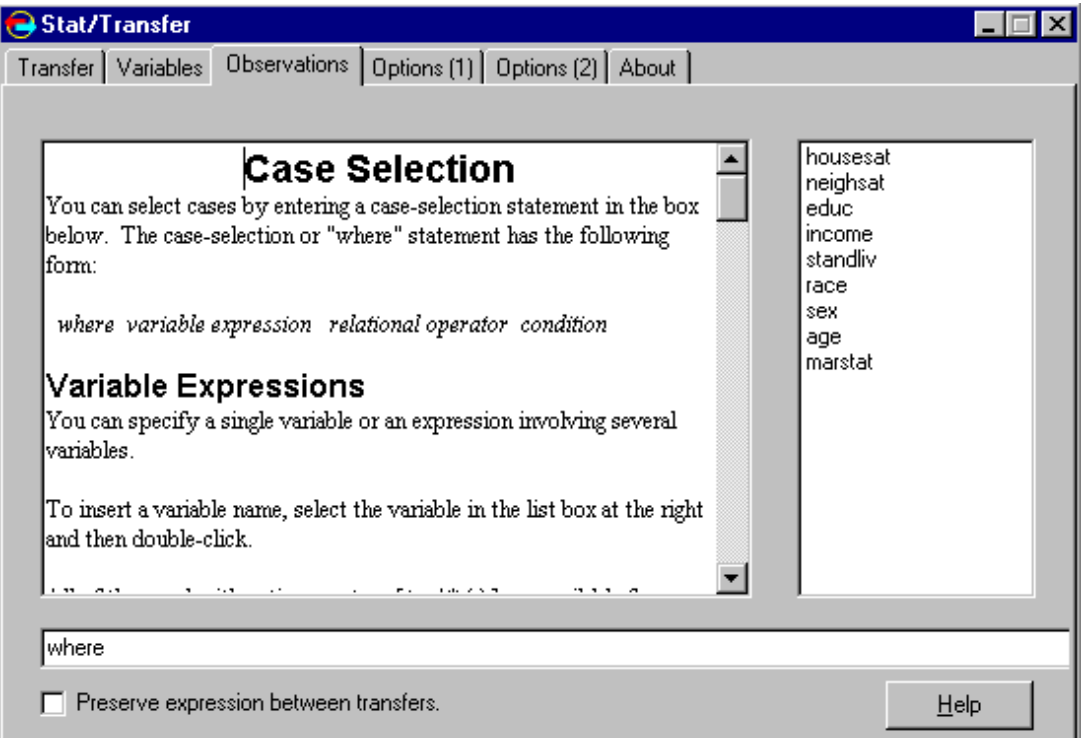

This window allows you to select a subset of observations (cases) according to a series of statements or expressions. These expressions follow mathematical rules:

The following relational operators are available:

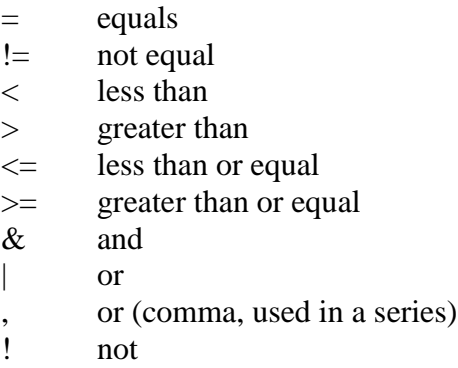

Examples of selection conditions given by "where" expressions are:

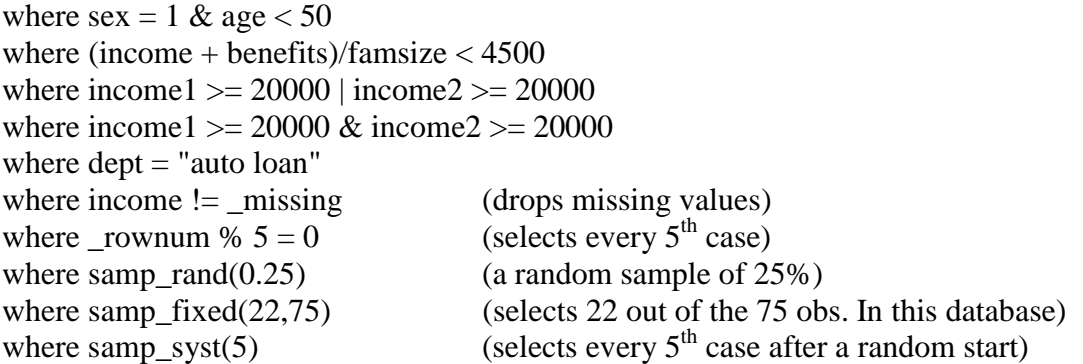

The tabs Options (1) and Options (2) in Figures 7 and 8 control specific features in Stat/Transfer and can usually be left unaltered.

When you have determined the number of variables you wish to transfer and the number of observations click on the transfer window. To activate the transfer click on the Transfer button.

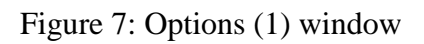

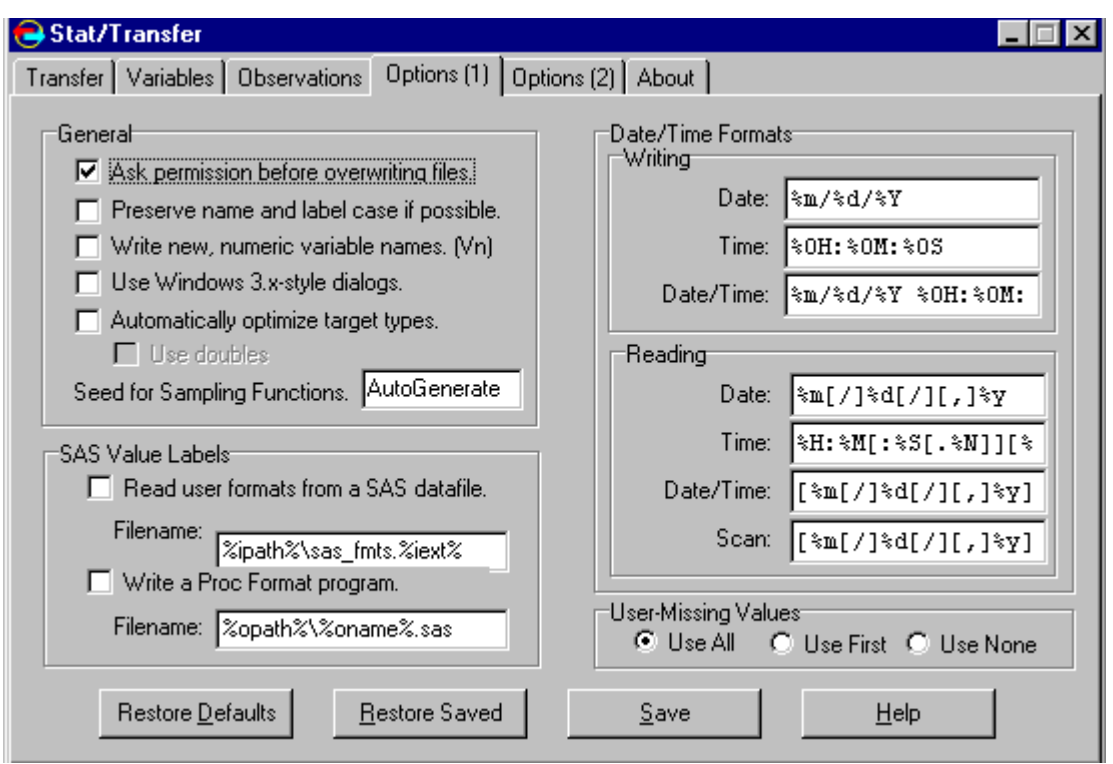

## Figure 8: Options (2) window

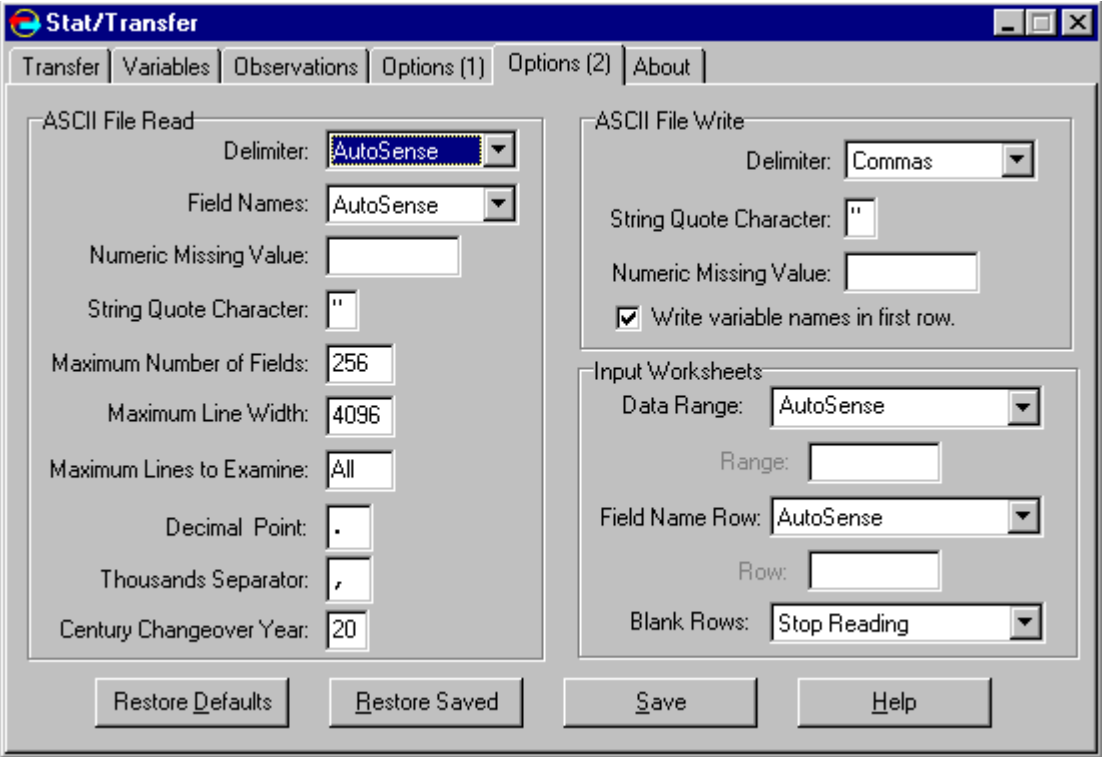